# **Establishing Employee and User Access**

General notes before you get started

Credentials for the initial client user are established when your account is set up. This user account is able to set up additional web users and their permissions.

You will select a role for each user you add based on your desired permission levels. The set up process is different for the employee role than the other three roles.

- Client Full access to payroll entry, reports and security
- Client access to payroll and reports only
- $Reports access to reports only$
- Employee access to the employee's own paychecks, W2 forms, and demographic information

The 'Employee' permission level is the only role that will not allow the user to see company wide information. As such it is the most commonly selected role.

Users with "Client Full', 'Client, and 'Reports' permissions do not need to be employees of the company.

All users, once they have access, will have the ability to change their password.

Reminder: It is the Client User's responsibility to remove user access in case of employee termination. Users can be deleted using the online user management feature. In the event that you have granted permissions to a service bureau CPA, and you wish to terminate access, you will need to contact our office.

Passwords: Each user will have a unique name and password combination. The password must contain a special character  $(H,-, \cdot, \cdot)$ , etc.) and be at least 8 characters long.

Password recovery: Each user will also have a security question and answer. This is used if the user needs to recover their password.

When setting up users any single email address can only be associated with one user and no others. This is to protect the integrity of the password recovery process.

## **Setting Up Employee Access**

An employee user only has access to their own paychecks, W2s, and demographic information which they will be able to edit.

When an employee logs in they will enter their credentials as follows…

- Access Code: The company 6 digit company number
- User name: 4 digit employee number + user name set by the administrator e.g. 0008johndoe.
- Password: As set by the administrator (8 characters including a special character)

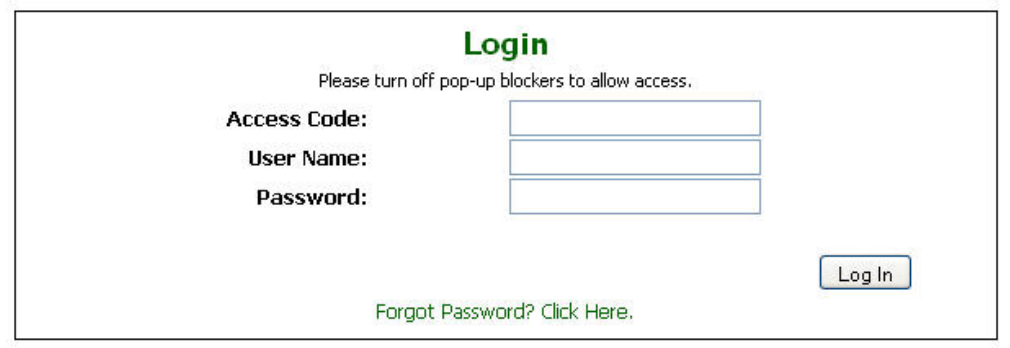

The initial client user, or any other user w/ that has been assigned "Client Full' permissions, can set-up users with 'Employee' permissions.

On your home page navigate to user management.

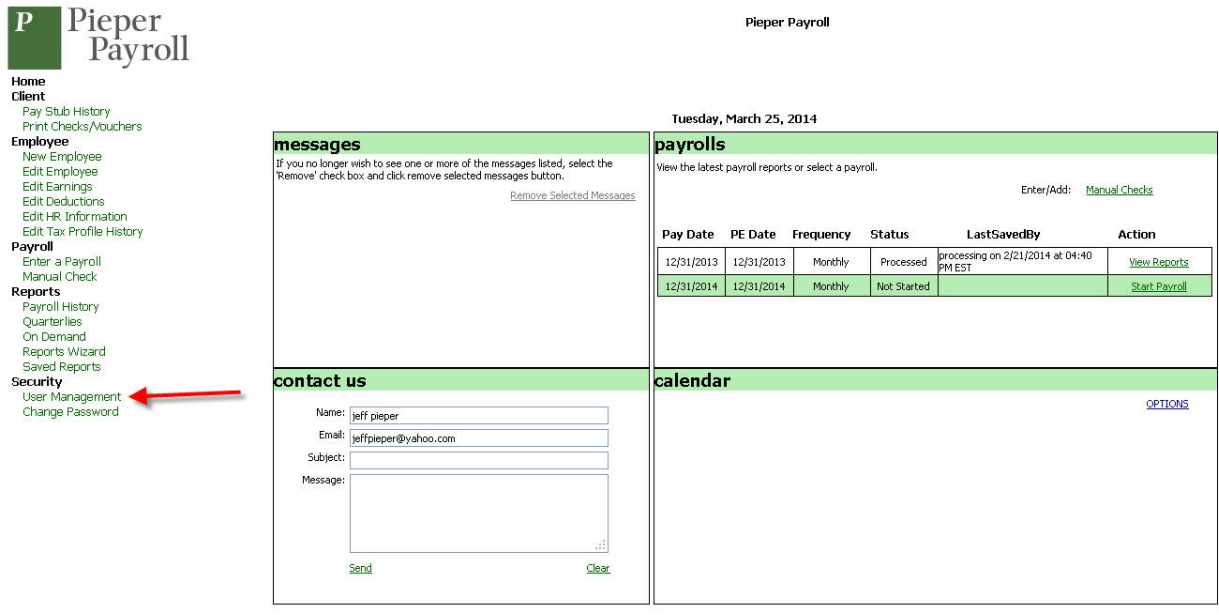

### Select 'Create New User'

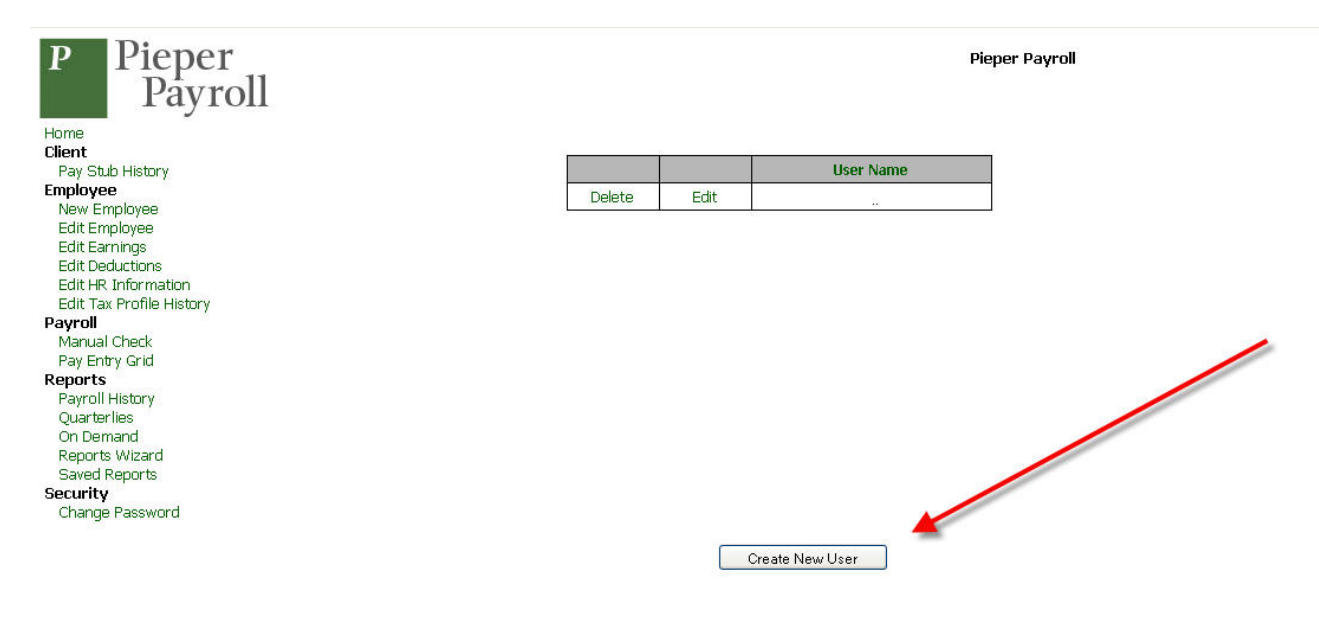

## Use the drop down menu for 'Role' and select 'Employee'

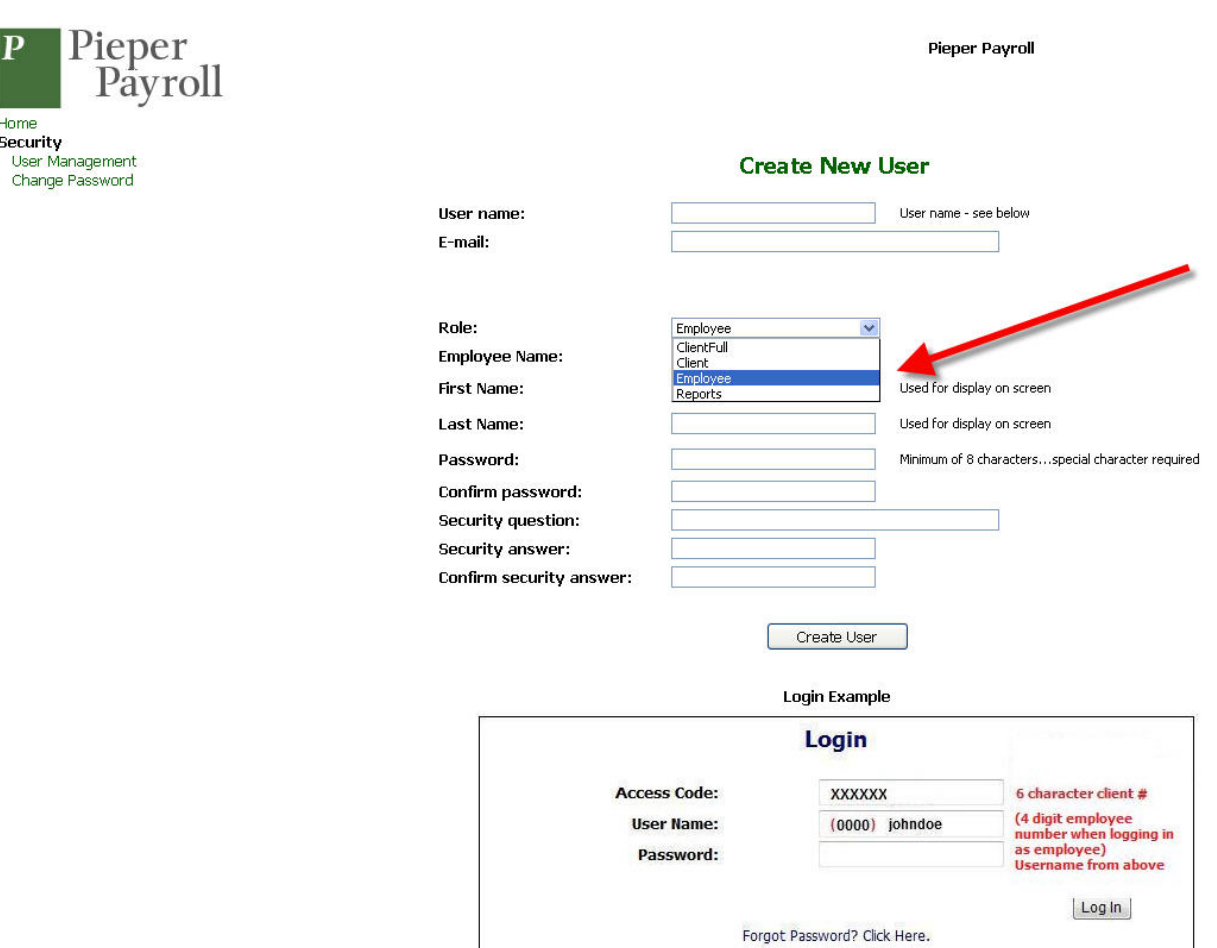

Use the Employee Name drop down box to select the employee to set up for web access.

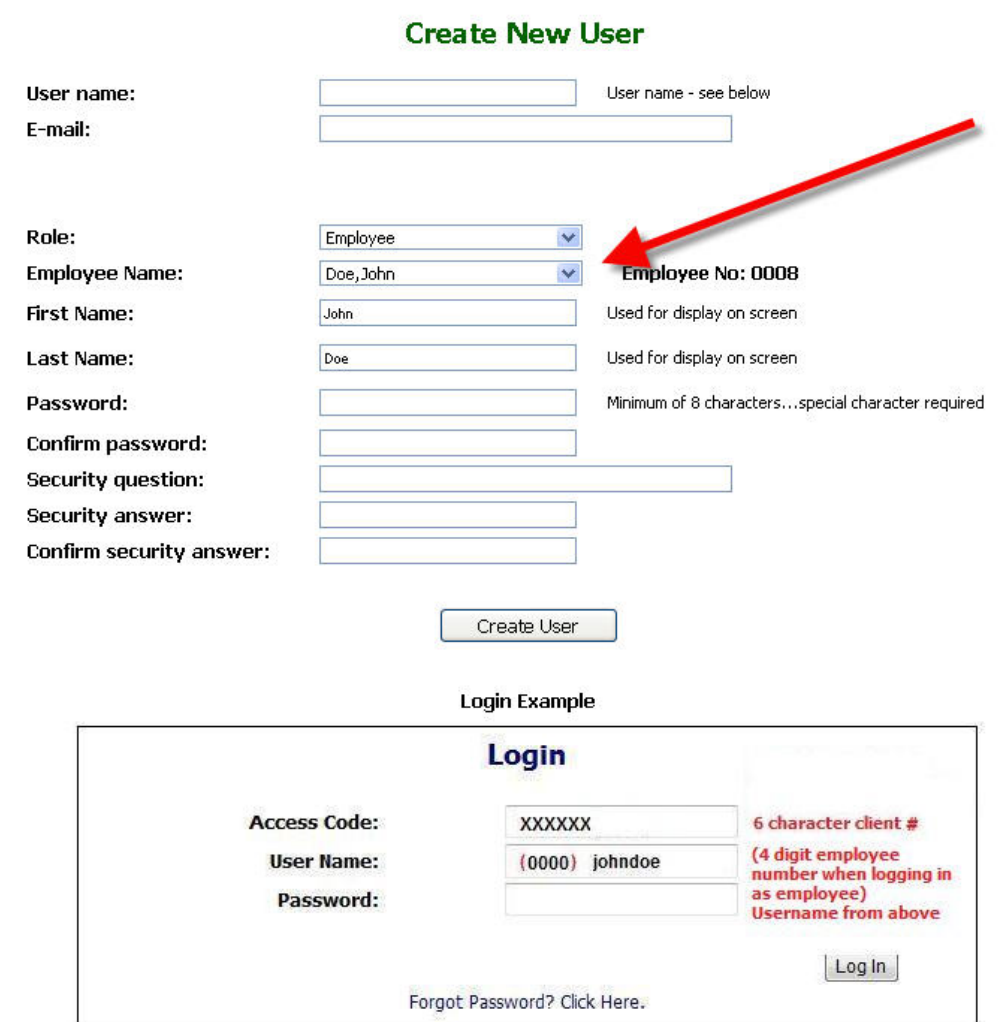

Complete the rest of the information on the page

- User name
- Email address
- Password
- Security question and answer
- Make a special note of the Employee number next to the employee name.

Once you select 'Create User' the employee set up is finished.

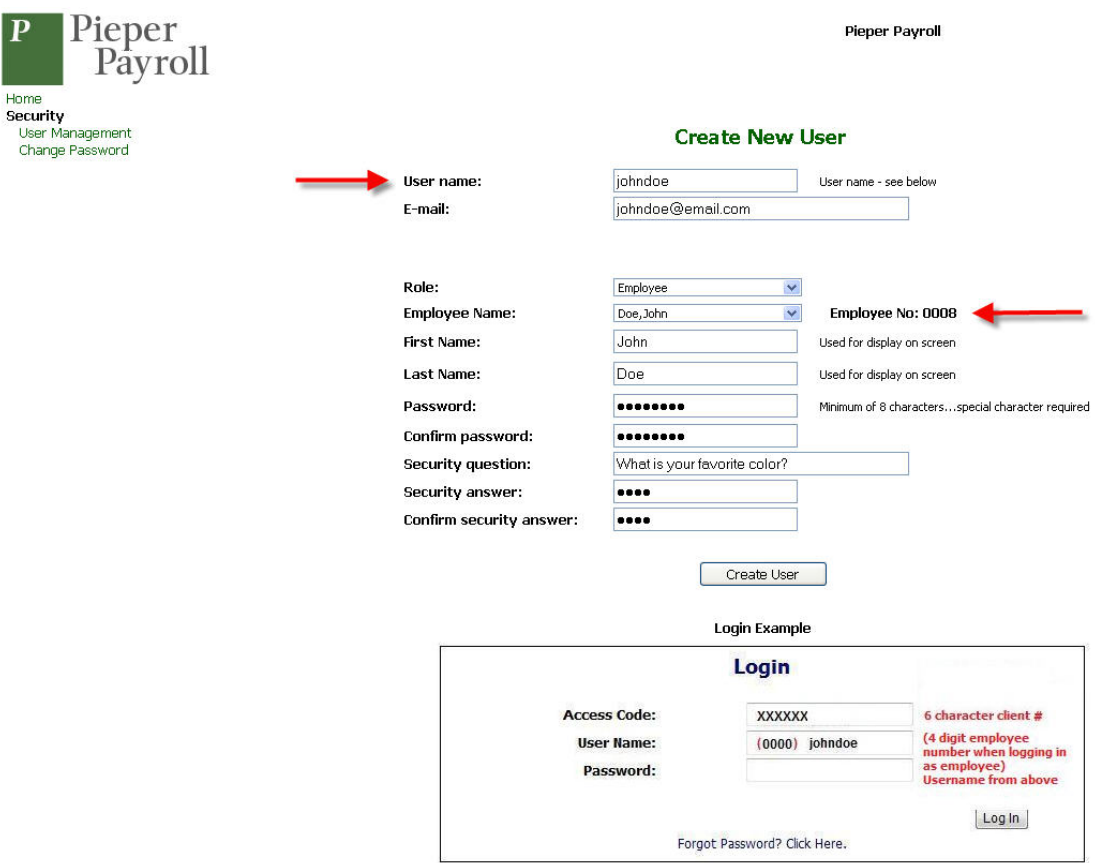

Note the following information as you will need to give it to your employee

- Your 6 digit company number which will be their access code
- Their user name which is the employee number + the user name you created
- Their password
- Their security question and answer

In this example the employee is now ready to log in with the credentials created above

- Access Code: The company 6 digit company number
- User name: 0008JohnDoe
- Password: As entered by the administrator

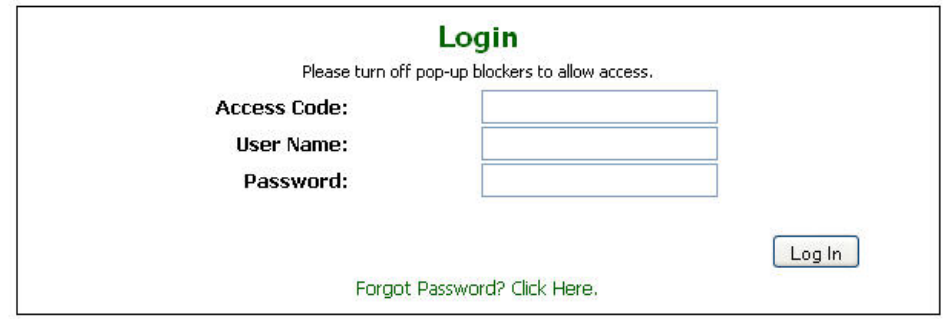

If the employee forgets their password they will click on the 'Forgot Password' link at the bottom of the log in screen. The application will ask for the answer to their security question and then email a new password to them.

• The employee will be able to reset their password using a 'change password' link on their home screen.

You can edit a non-employee users email address, first and last name, and role at any time by returning to user management and selecting edit.

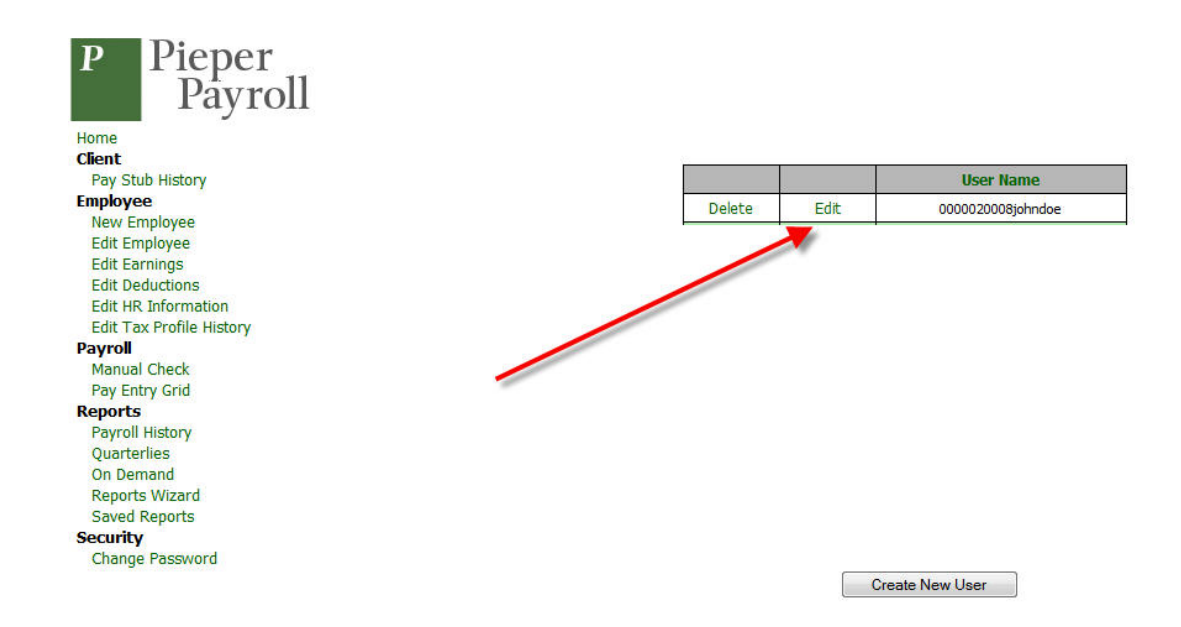

A special note about displayed user names…. The user name is always shown with your company code/access number as a prefix. The user name that will be used during login follows the company number/access code.

In this example 000002 is the company number/access code. The user name is 0008John Doe.

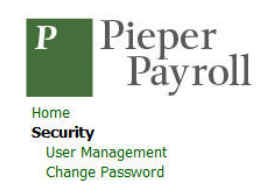

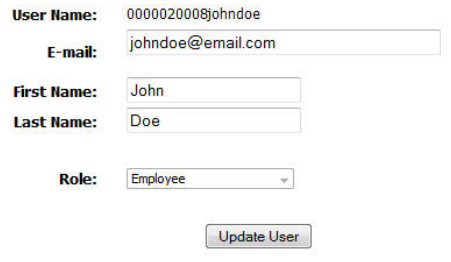

### **How to Add a User with Client Full, Client, and Report Permissions**

Log in Using you web credentials

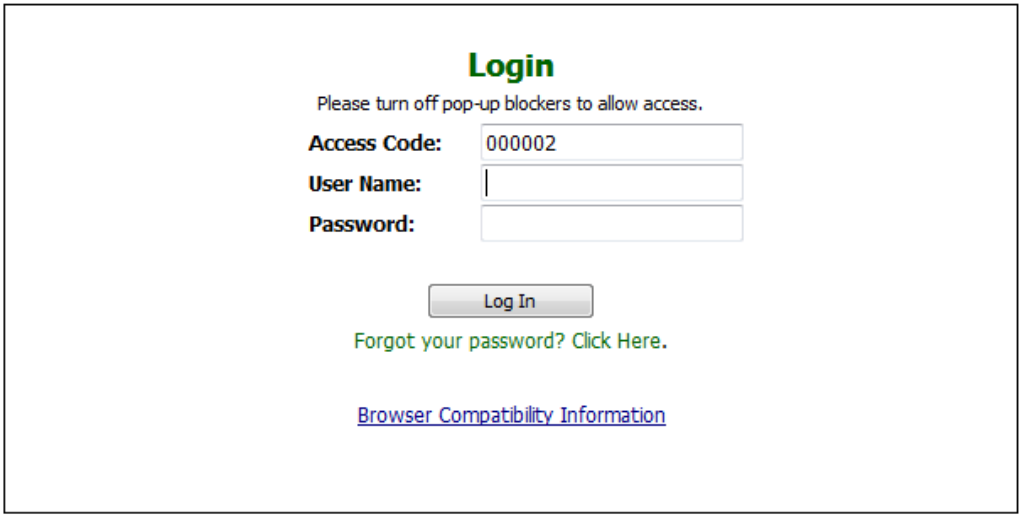

Select "User Management' from the left hand menu.

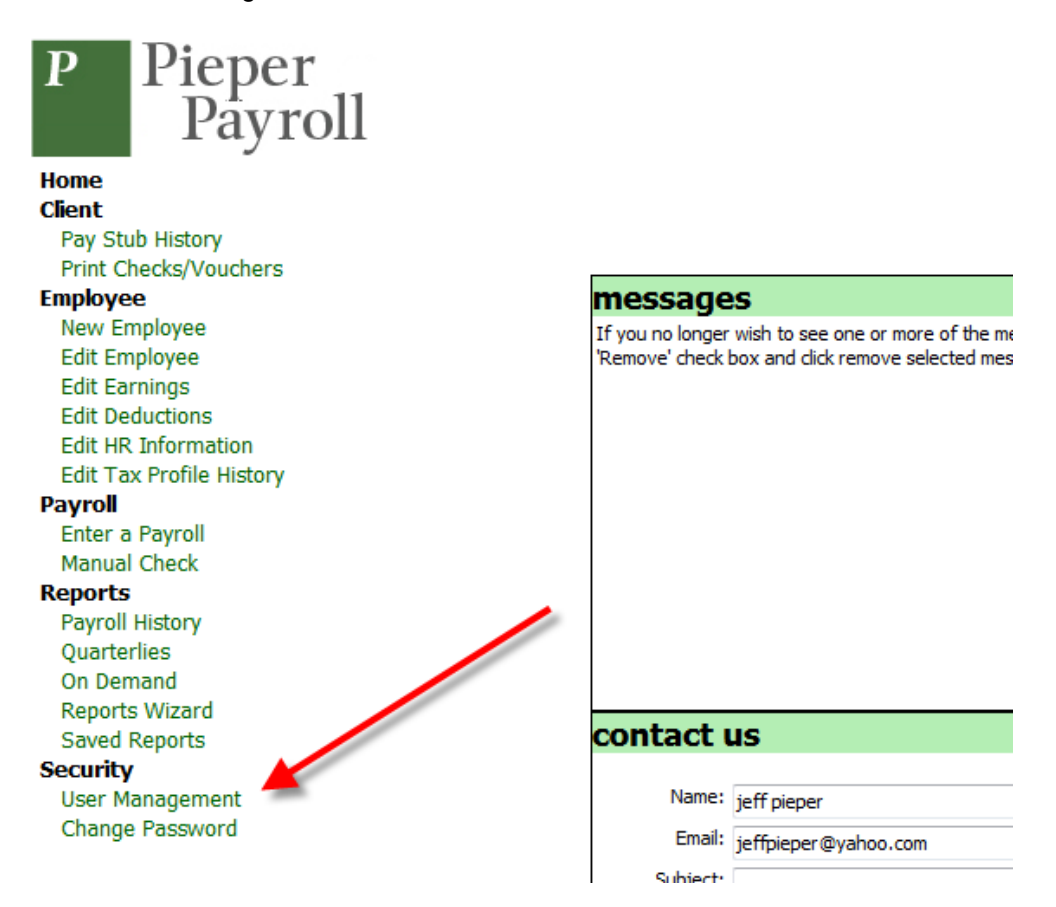

## Select 'Create New User'

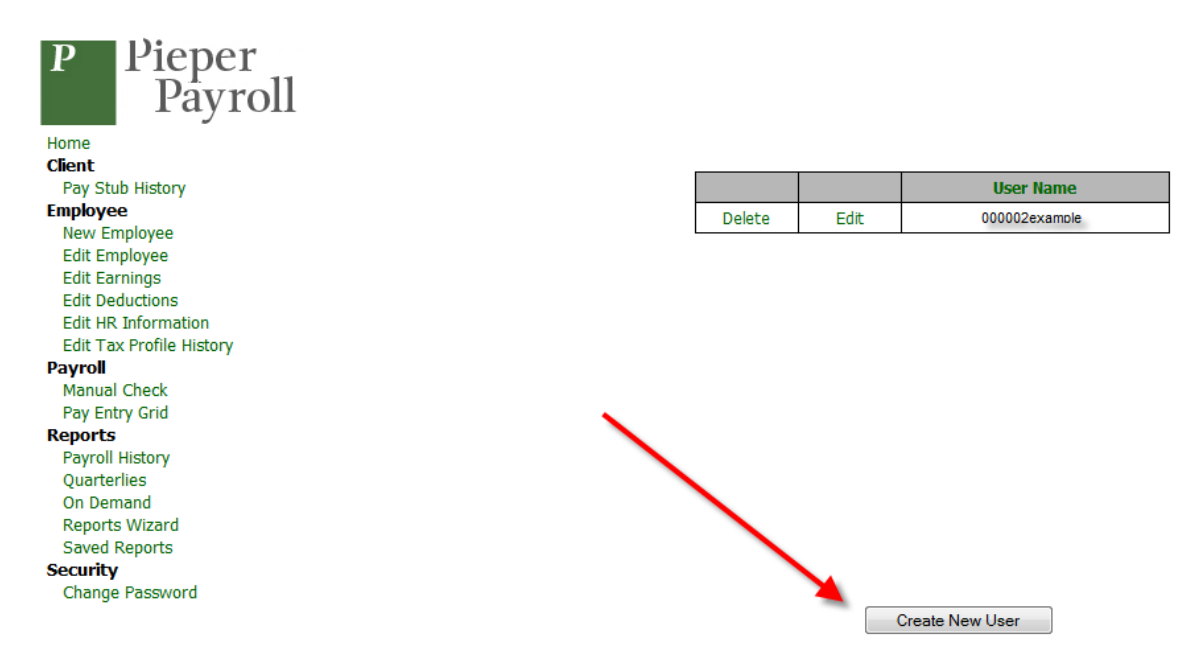

In this scenario you will select 'Client Full', 'Client', or 'Reports' permissions. This example uses 'Client Full'

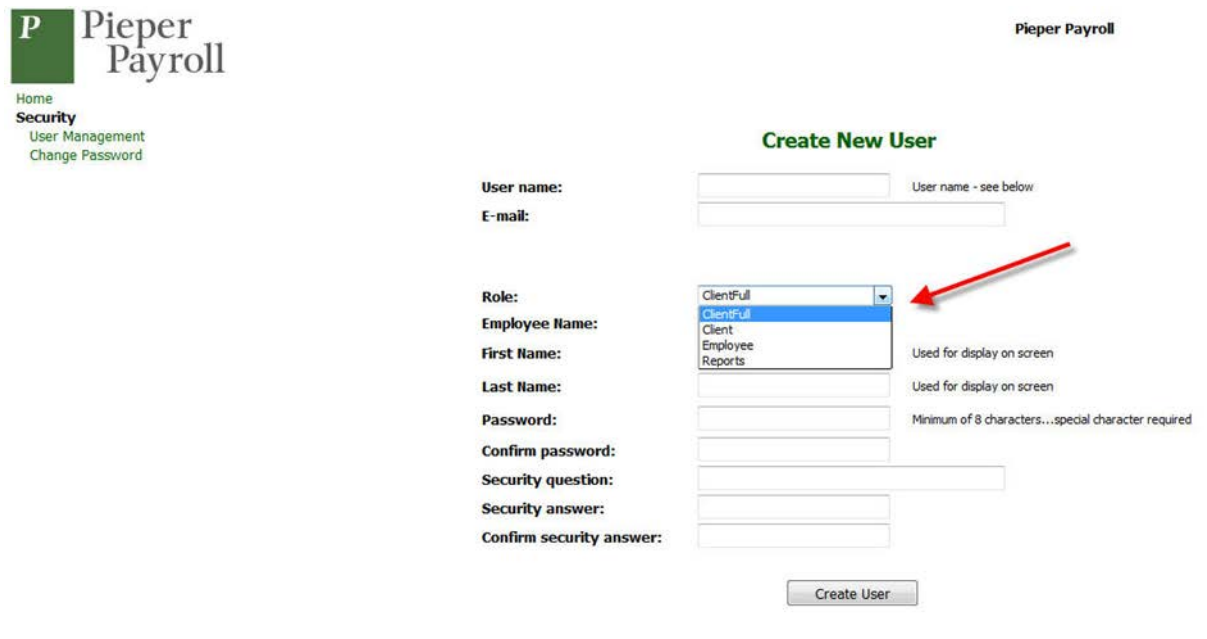

Complete all the requested information in the template.

- Note: In this scenario you will not be able select an employee from the drop down as you do when you are setting up a user with 'Employee' permissions. That field will be left blank. This is because these permissions do not require the user to be an employee.

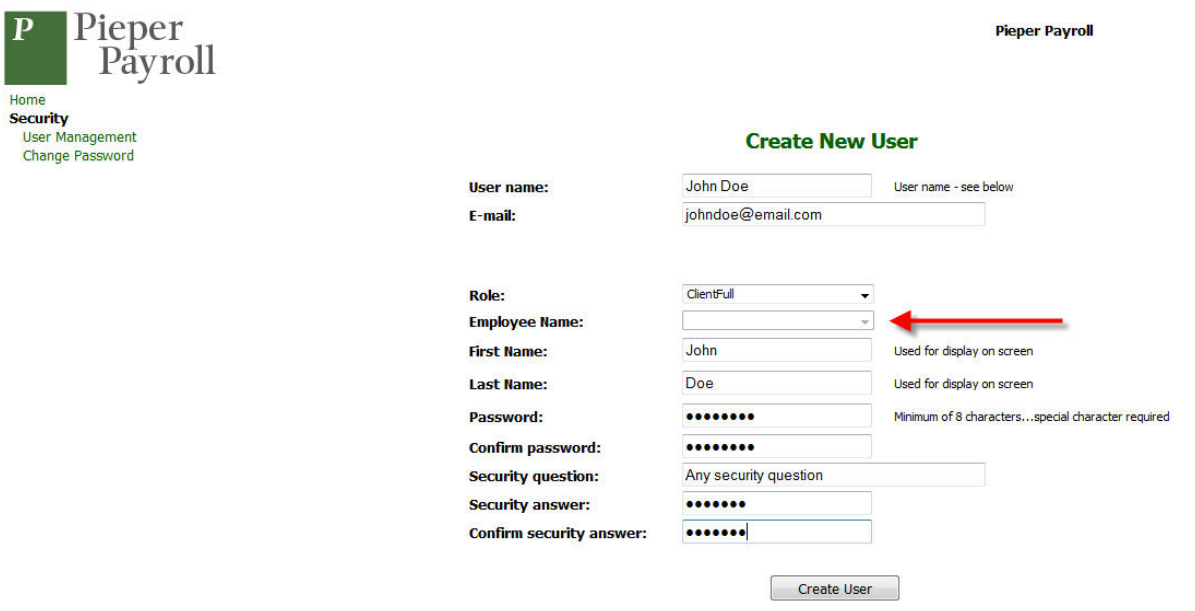

You will need to give it to your employee

- Your 6 digit company number which will be their access code
- Their user name which is the user name you created. They will not prefix their user name with their employee number as is done when assigning employees 'Employee' permissions.
- Their password
- Their security question and answer

In this example the employee is now ready to log in with the credentials created above

- Access Code: The company 6 digit company number
- User name: John Doe (there is no prefix as there is with employee users).
- Password: As entered by the administrator

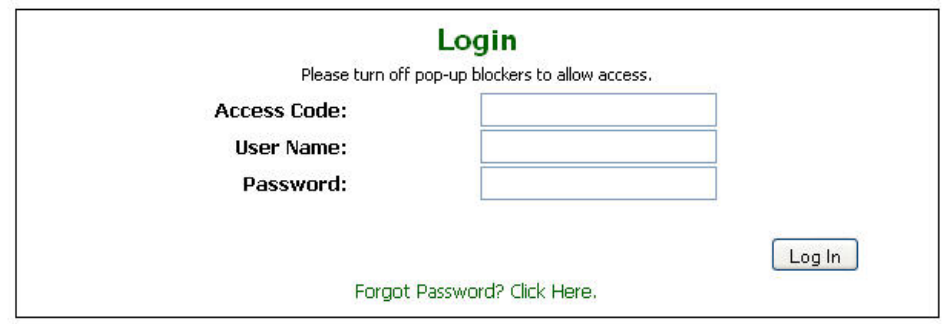

As with employee users, if the user forgets their password they will click on the 'Forgot Password' link at the bottom of the log in screen. The application will ask for the answer to their security question and then email a new password to them.

• The user will be able to reset their password using a 'change password' link on their home screen.

You can edit a non-employee users email address, first and last name, and role at any time by returning to user management and selecting edit.

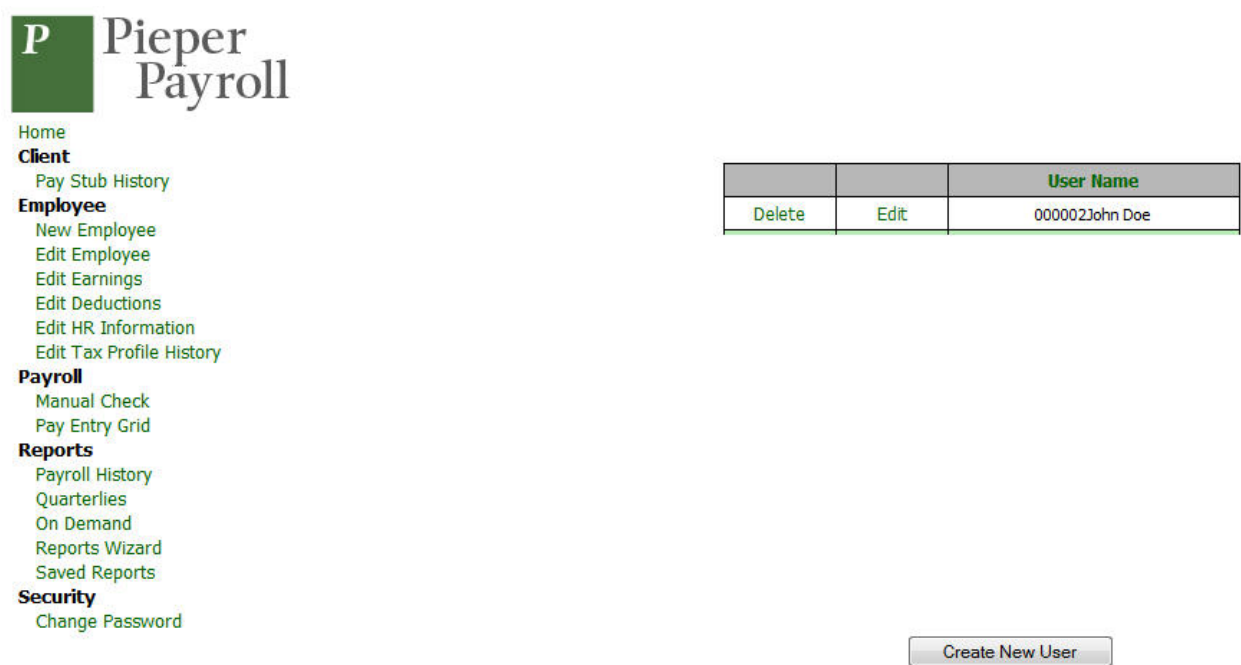

A special note about user names for non-employee users…. As with employee users the user name is shown with your company number/access code number as a prefix. The user name that will be used during login is the name following the company number/access code.

In this example 000002 is the company number/access code. The user name is John Doe.

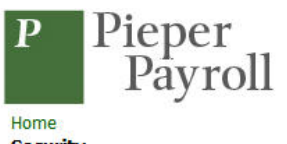

**Security User Management Change Password** 

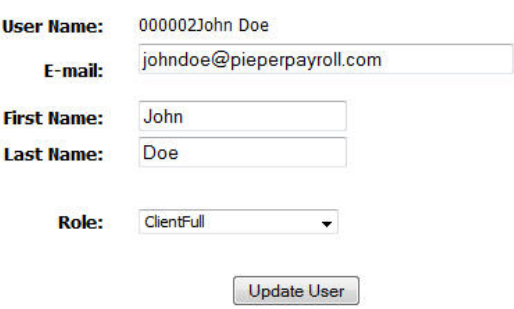